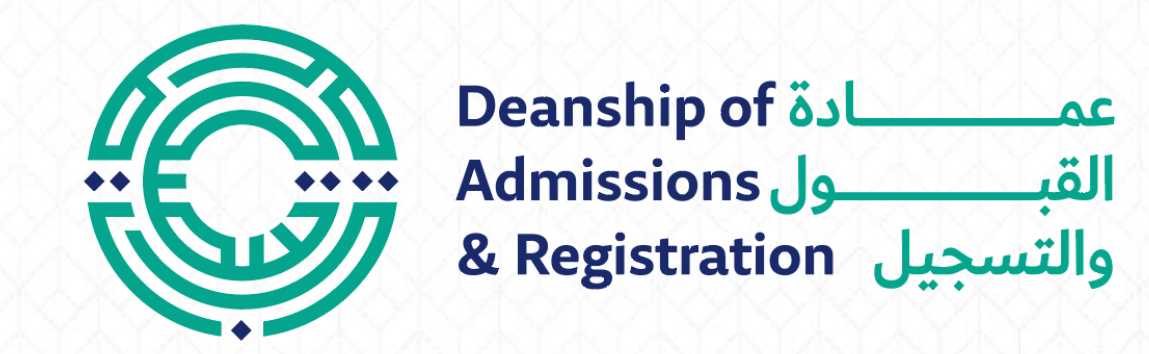

# Request to Drop a Course

## Request to Drop a Course

- Log in to the student portal: https://portal.psut.edu.jo
- Select 'Academic System'
- Select the 'Electronic Services' menu
- Click on 'Service Request' button
- Select the 'Request to Drop a Course'
- Select the course you want to drop and the reason  $\sqrt{}$
- Click 'Confirm'
- Enter the authentication code you received in your mail box
- Press 'Submit' to receive a message indicating the success of the submission

## Log in to the student portal

https://portal.psut.edu.jo

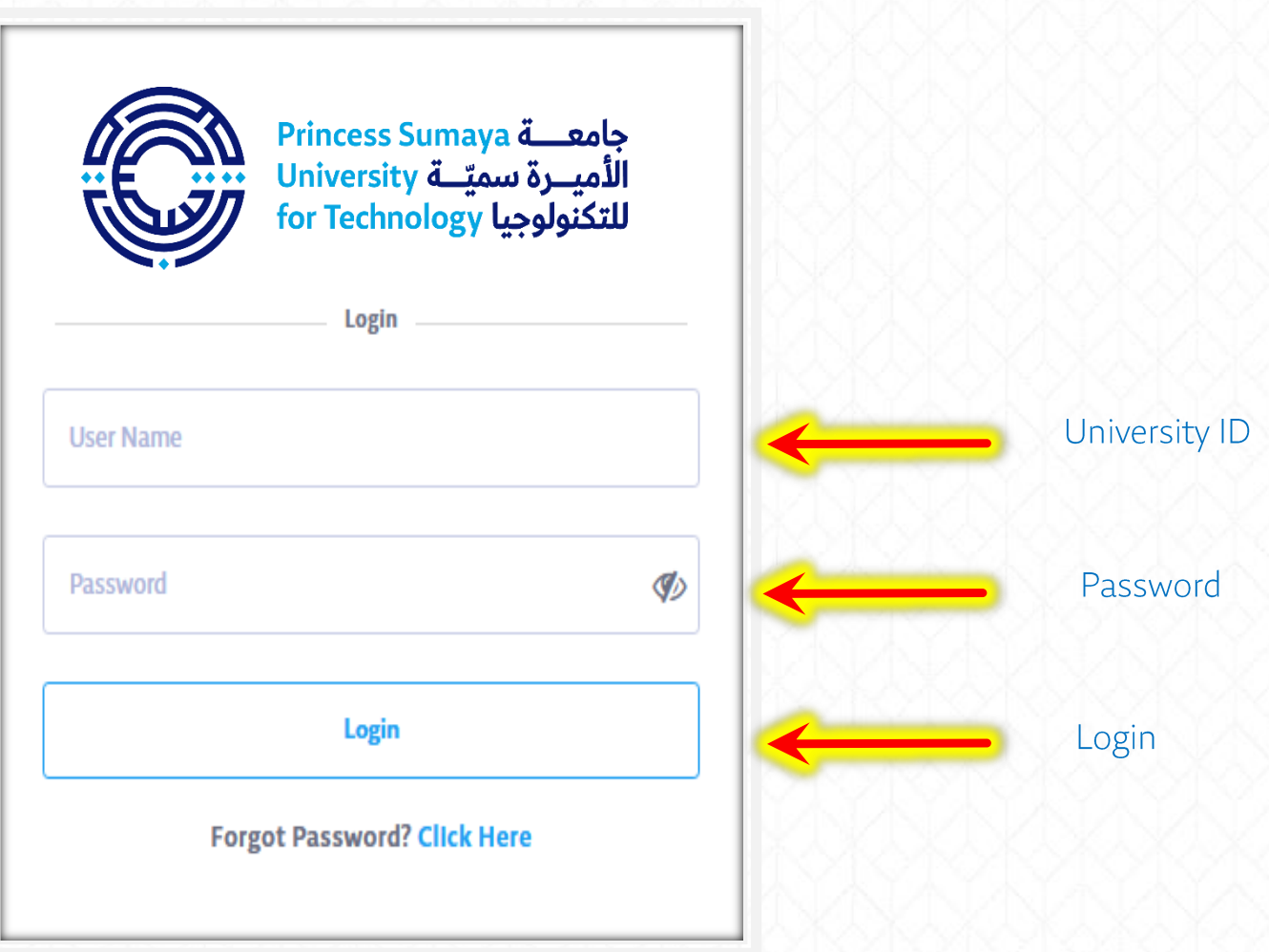

### Select 'Academic System' (SIS)

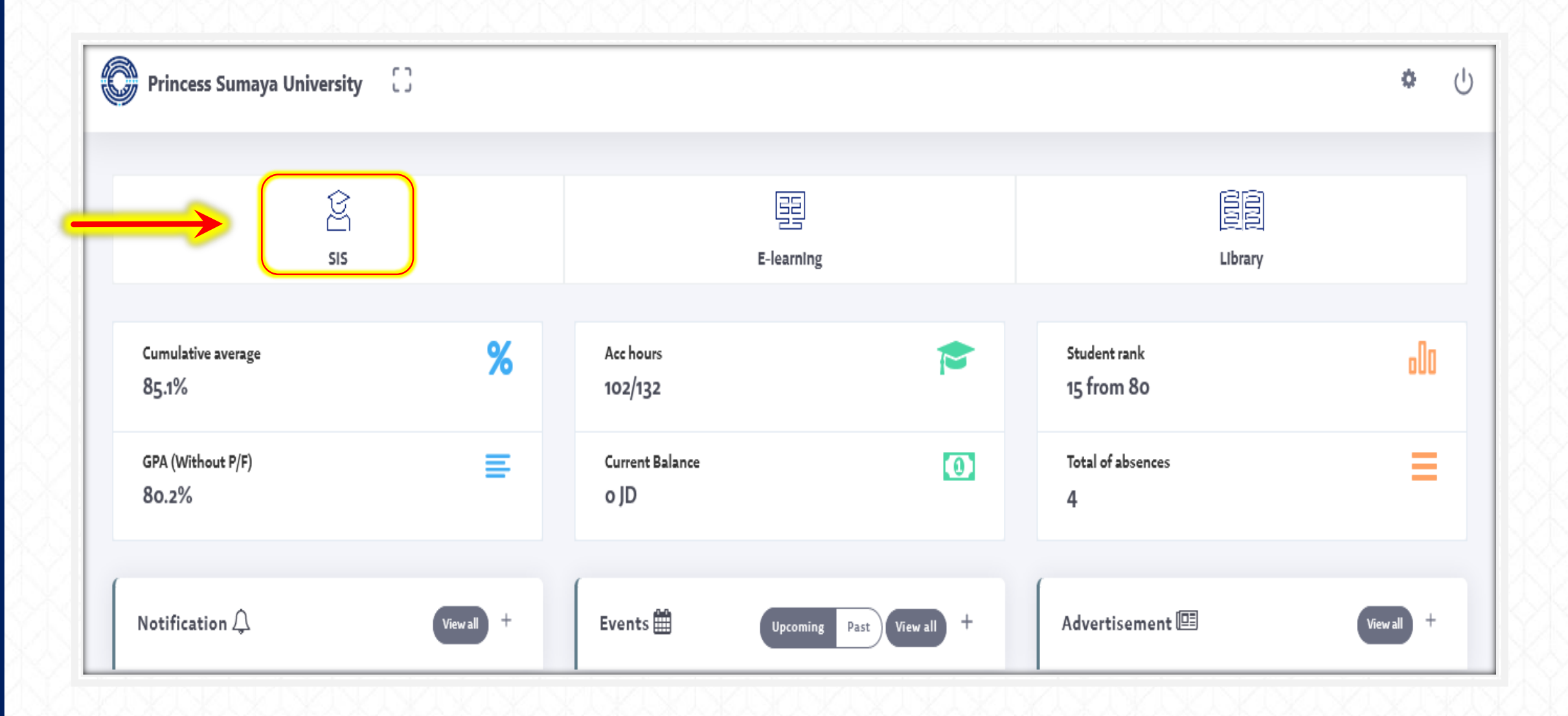

### $\checkmark$ Select the 'Electronic Services' menu

### ← Click on 'Service Request' button

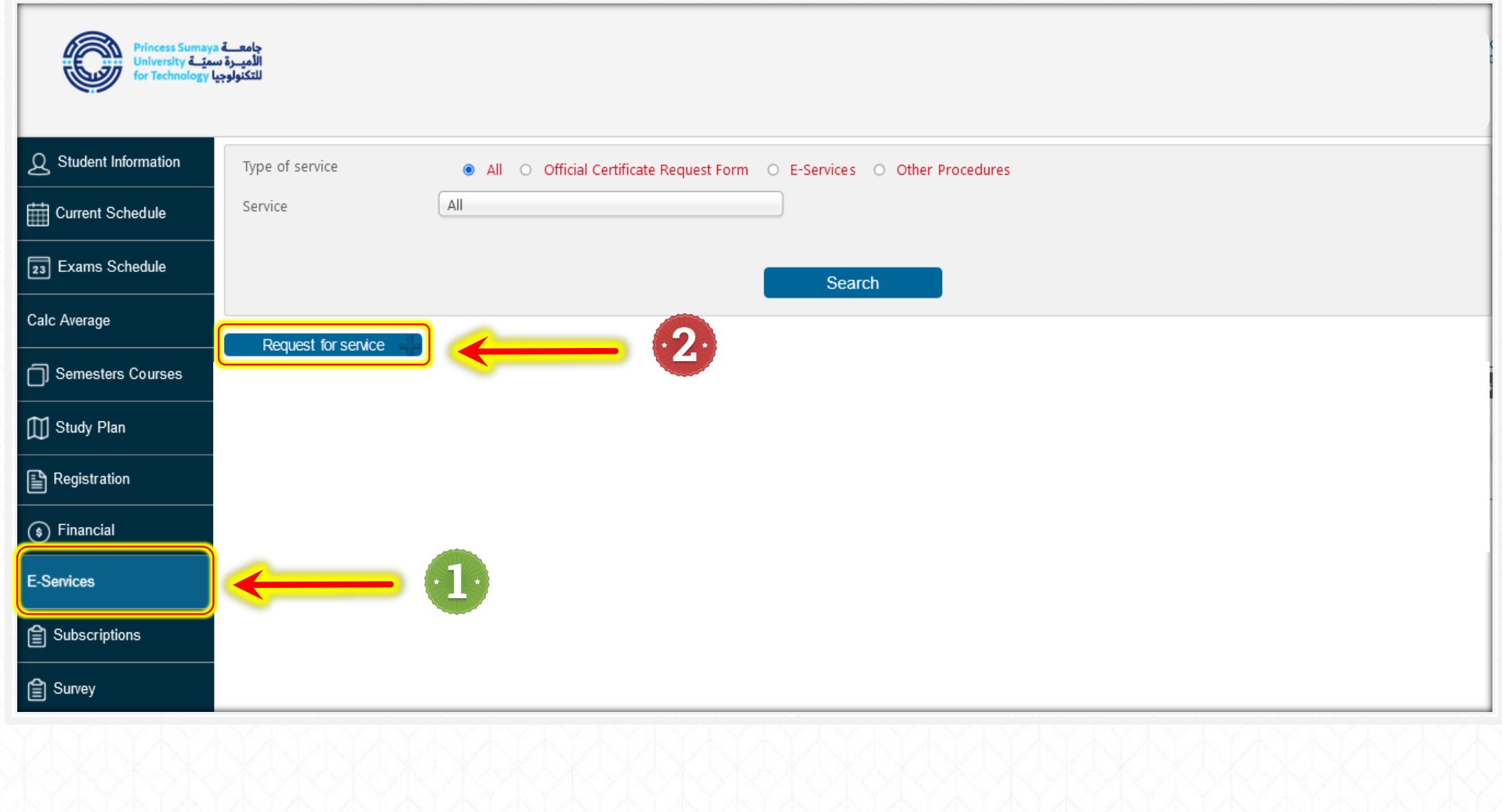

Select the 'Request to Drop a Course'

Select the course you want to drop and the reason

✔ Click 'Confirm'

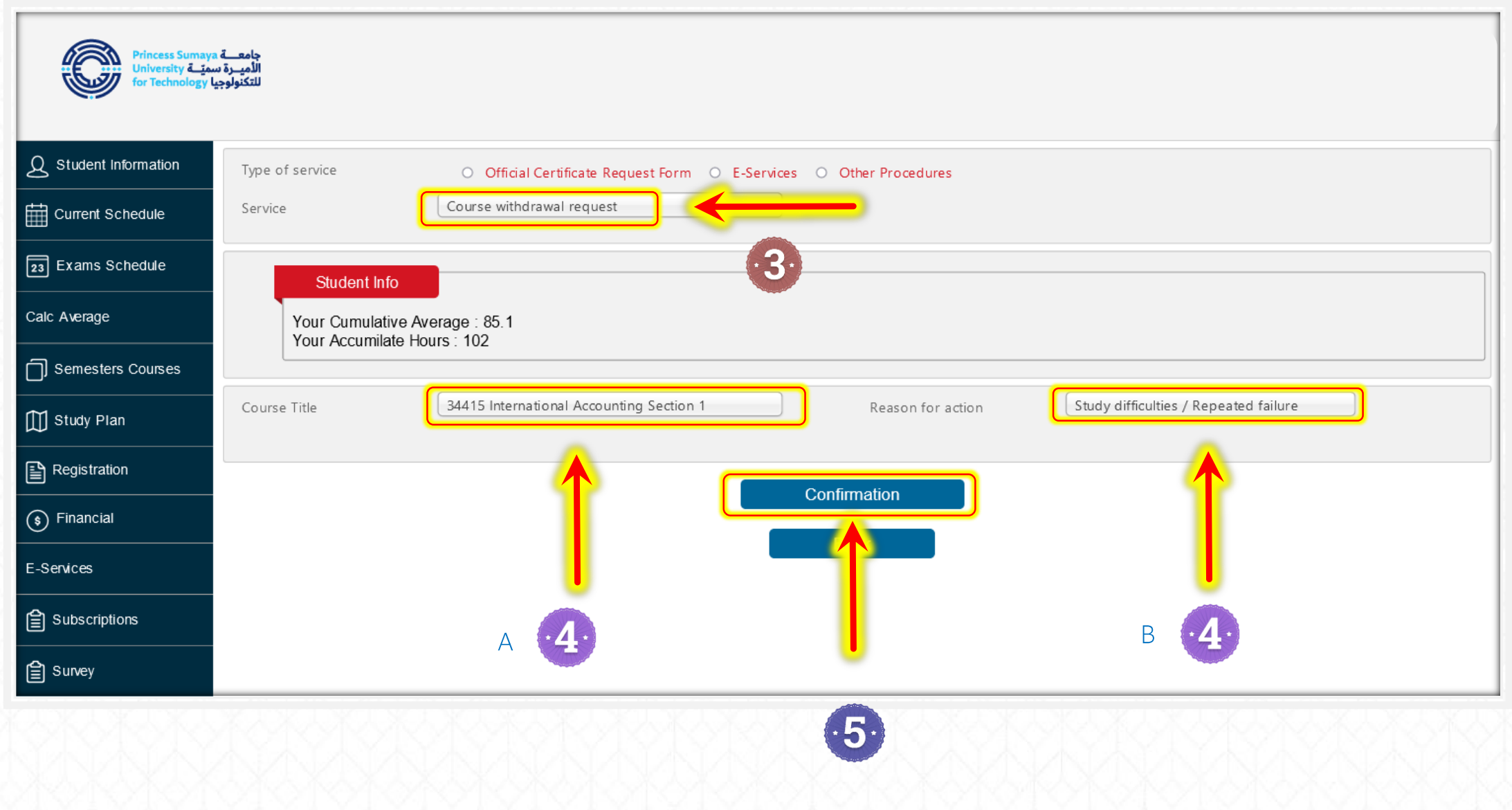

Enter the authentication code you received in your mail box.  $\checkmark$ 

Press 'Submit' to receive a message indicating the success of the submission  $\checkmark$ 

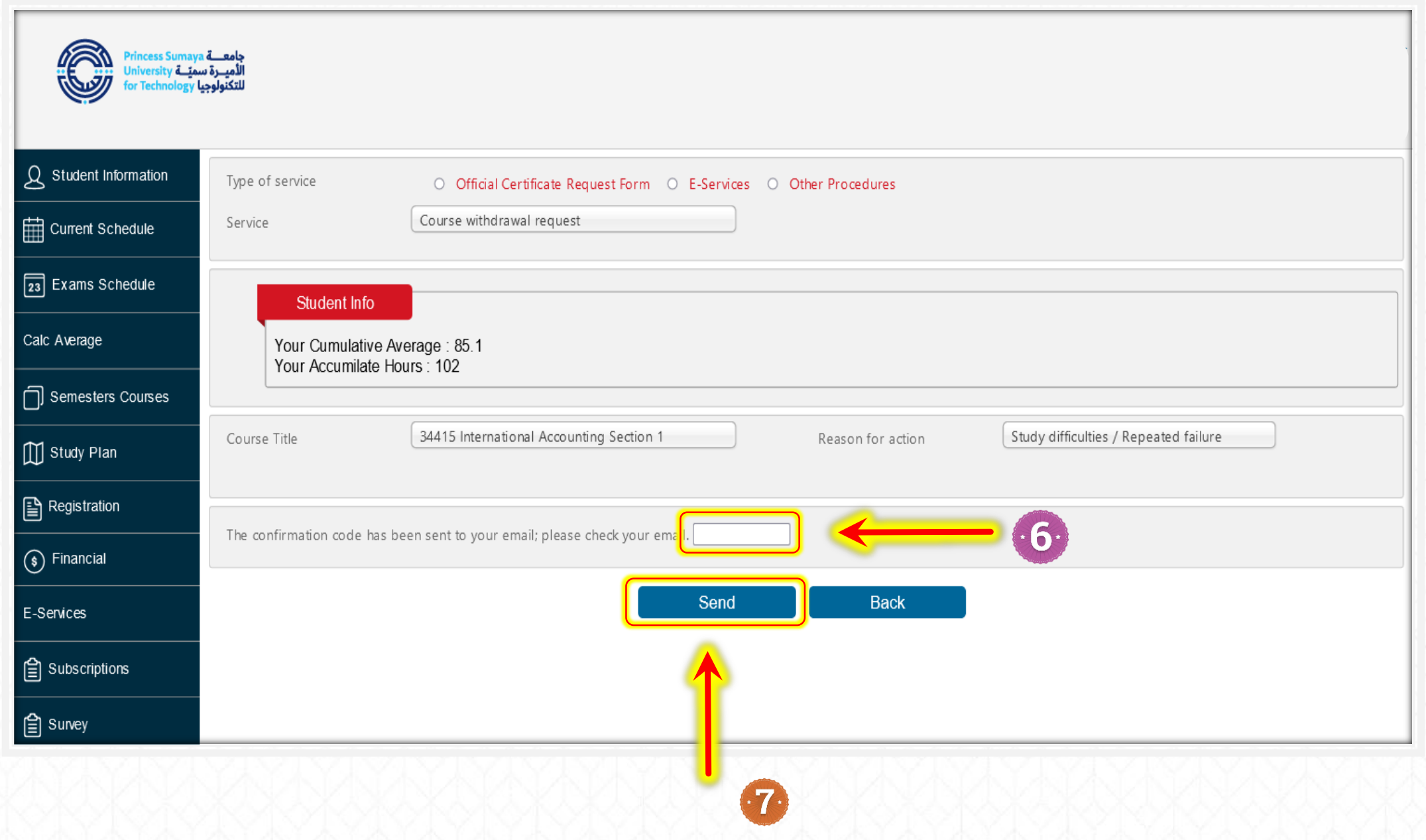

### A message of the success of your request submission to drop a course

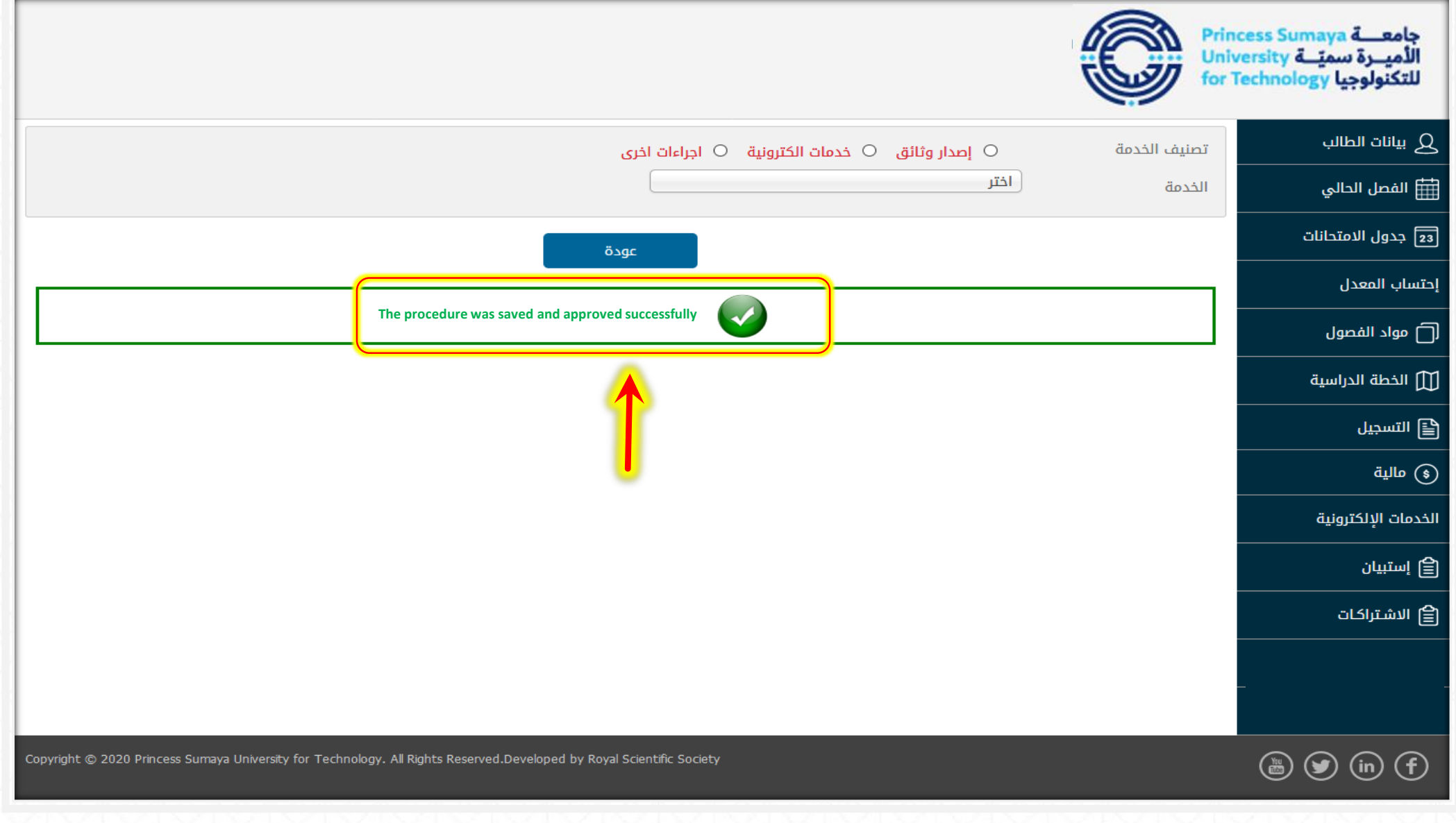

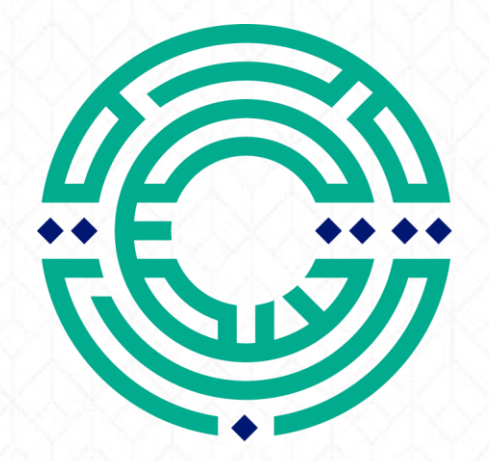

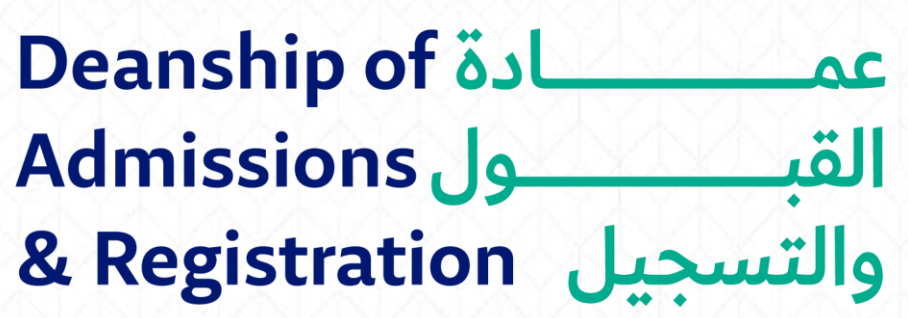

<mark>مكتب الإرشاد الأكاديمي</mark> Academic Advising Office